# **How to E-Sign Your License Agreement**

1. Login to the website, arriving at the "My Account" page and click "View License Details"

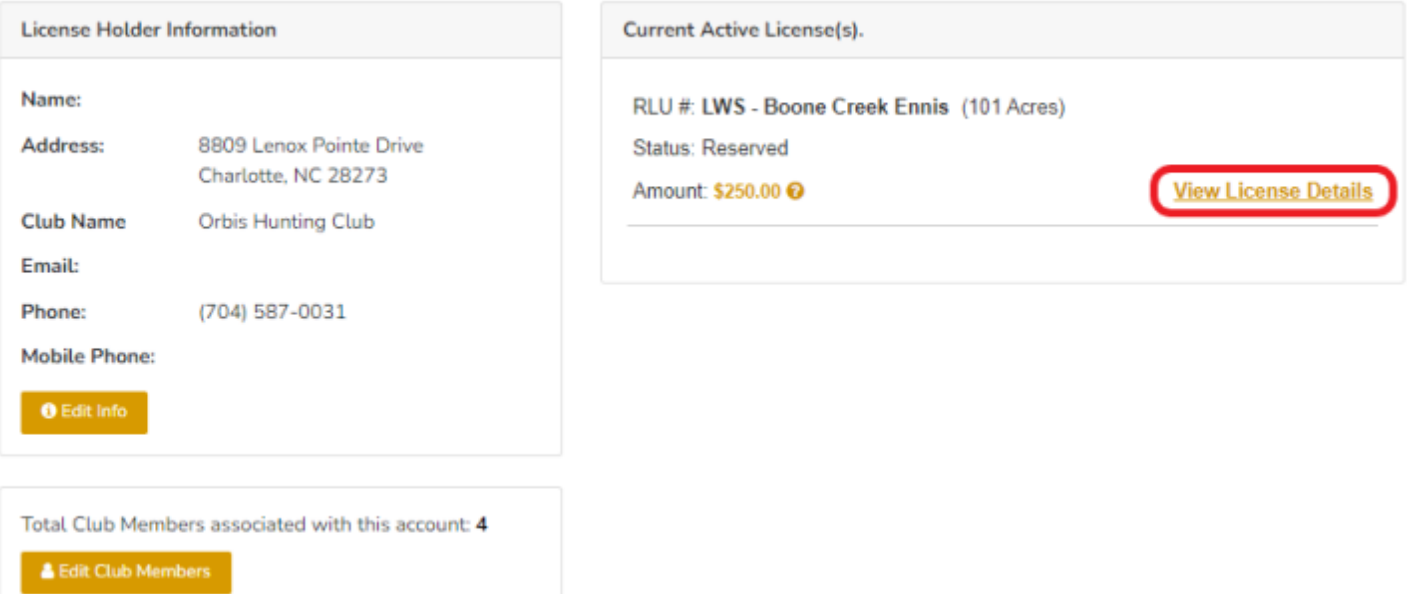

## 2. Click "Create License"

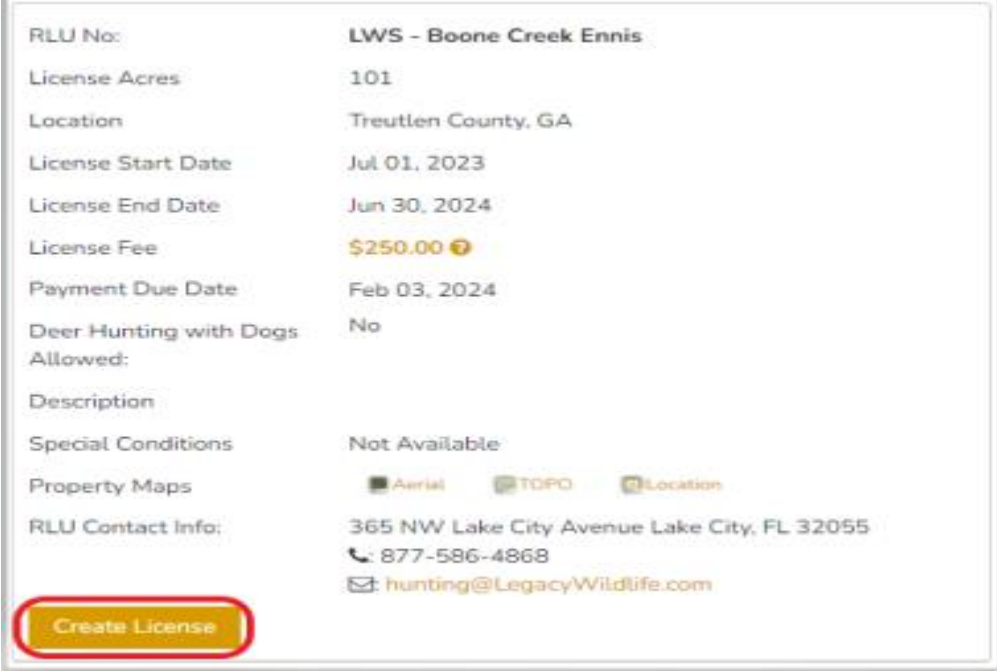

## *Clicking Create License will start the Licensing Wizard*

Be sure to carefully read the directions on each page of the license wizard to verify the information before E-Signing the License document. To proceed through the tabbed pages, click the colored buttons located at the bottom of each screen to move forward. Note you can exit the wizard at any time by clicking "Exit".

1. License Summary: Displays the reservation information for your club. Verify that that RLU number, price, payment due date and the license state and due date are correct and click "Add Harvest Information" to proceed to the next tab.

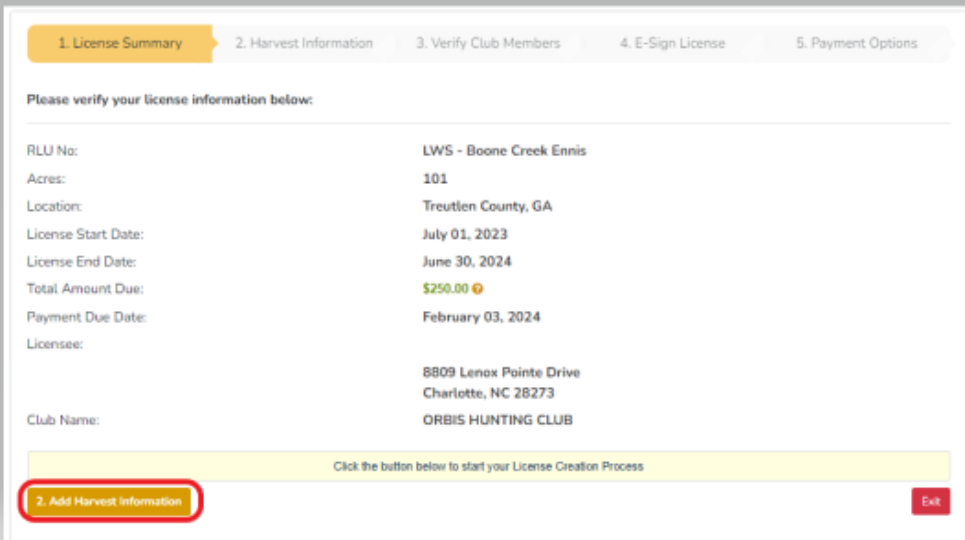

2. Add Harvest Information: Enter the harvest information for the previous season in the respective fields. Note all fields must have a quantity, so enter "0" if there was none harvested. Click "Save &Verify Club Members" to proceed to the next tab.

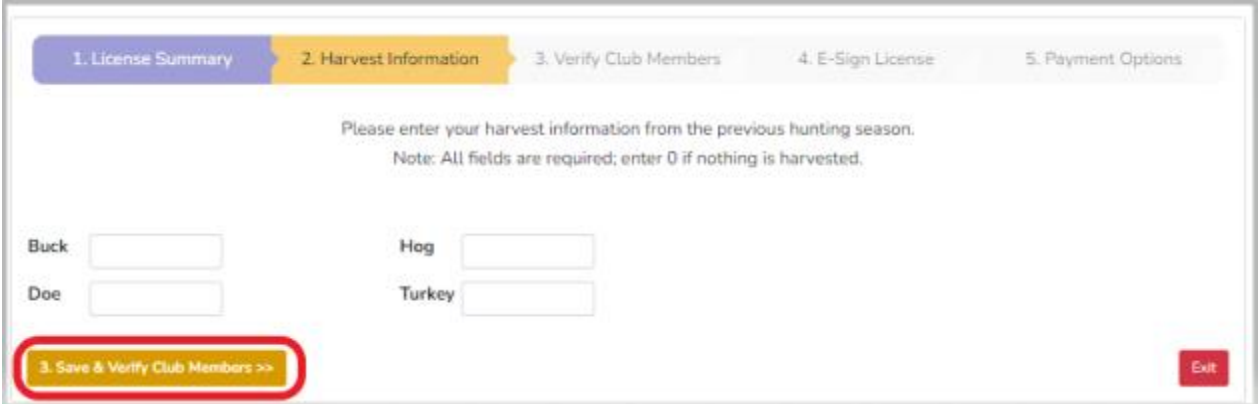

3. Verify Club Members: Club members are verified on this screen, you can also add new club members on this screen, as shown by the larger arrow, and you can click to edit or delete as shown by the small arrows on the club member line.

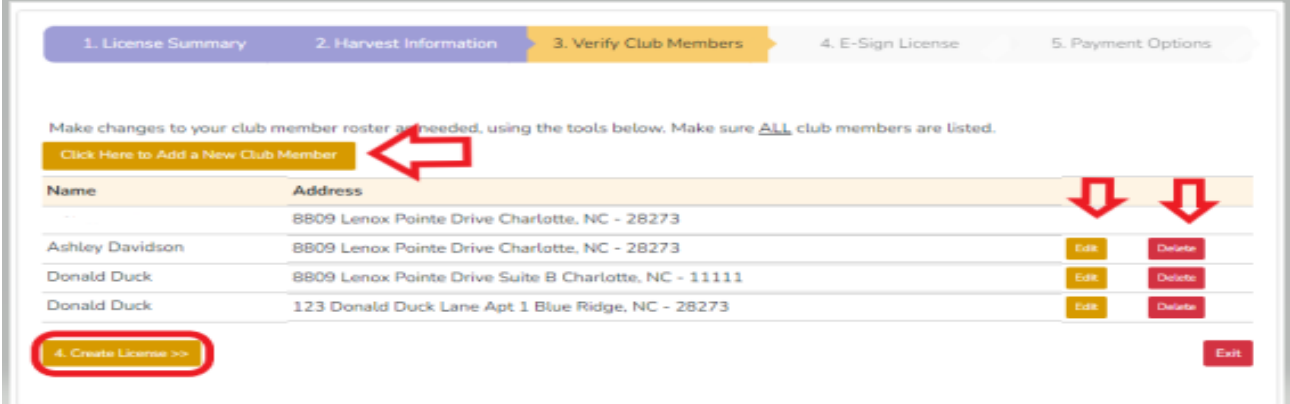

4. Create License: Allows you to create your license document, review it and e-sign the document. Note you do not actually sign, it is an auto-e-sign, by agreeing to the terms and conditions and by clicking a button your name it applied to the document.

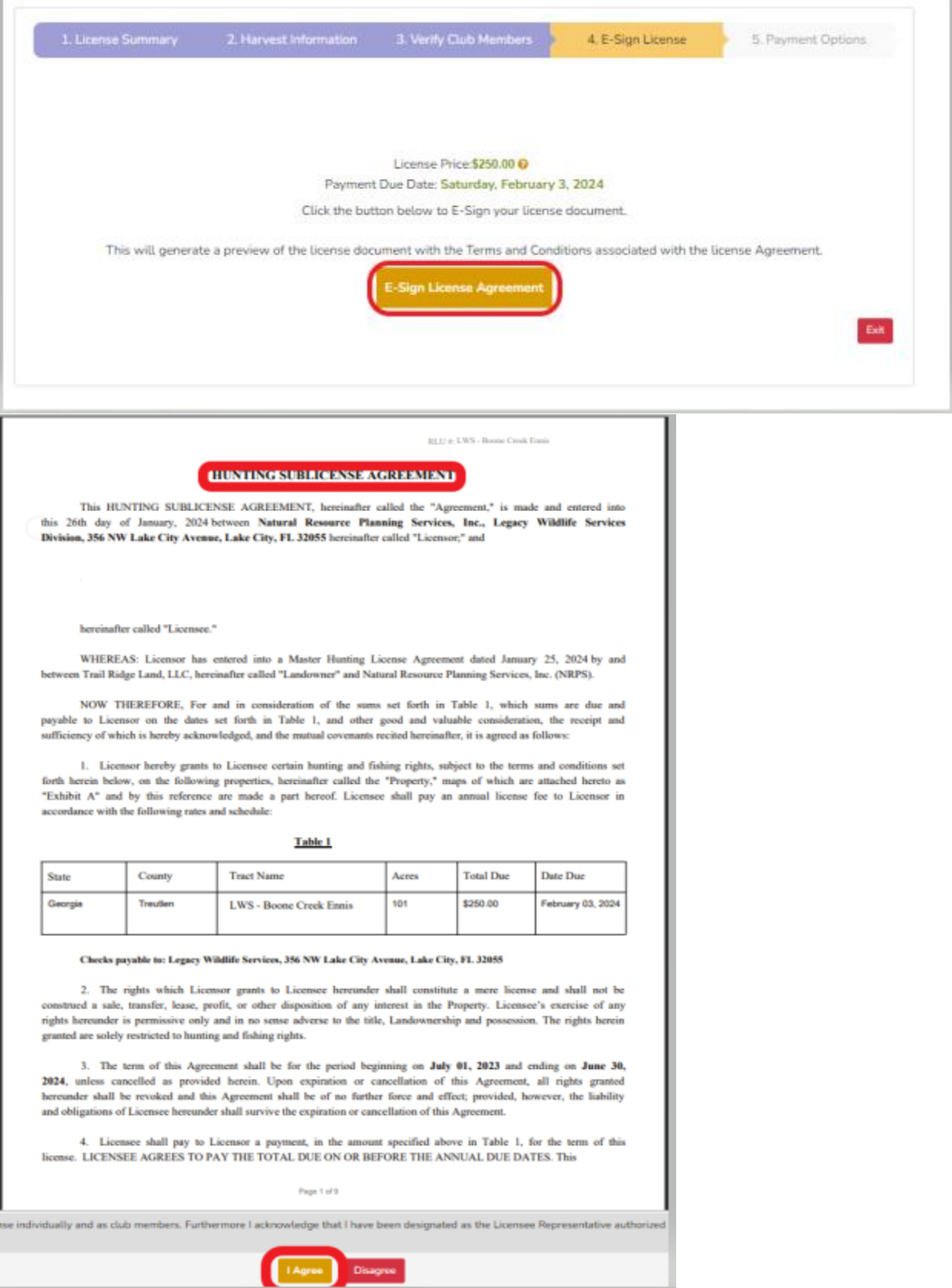

Note if you disagree, the reservation is not removed, but you will need to start the process over.

5. Payment Options: This is the final step to secure your renewal, you have the option to print off your payment invoice and send in your payment or make your payment online using the secure system.

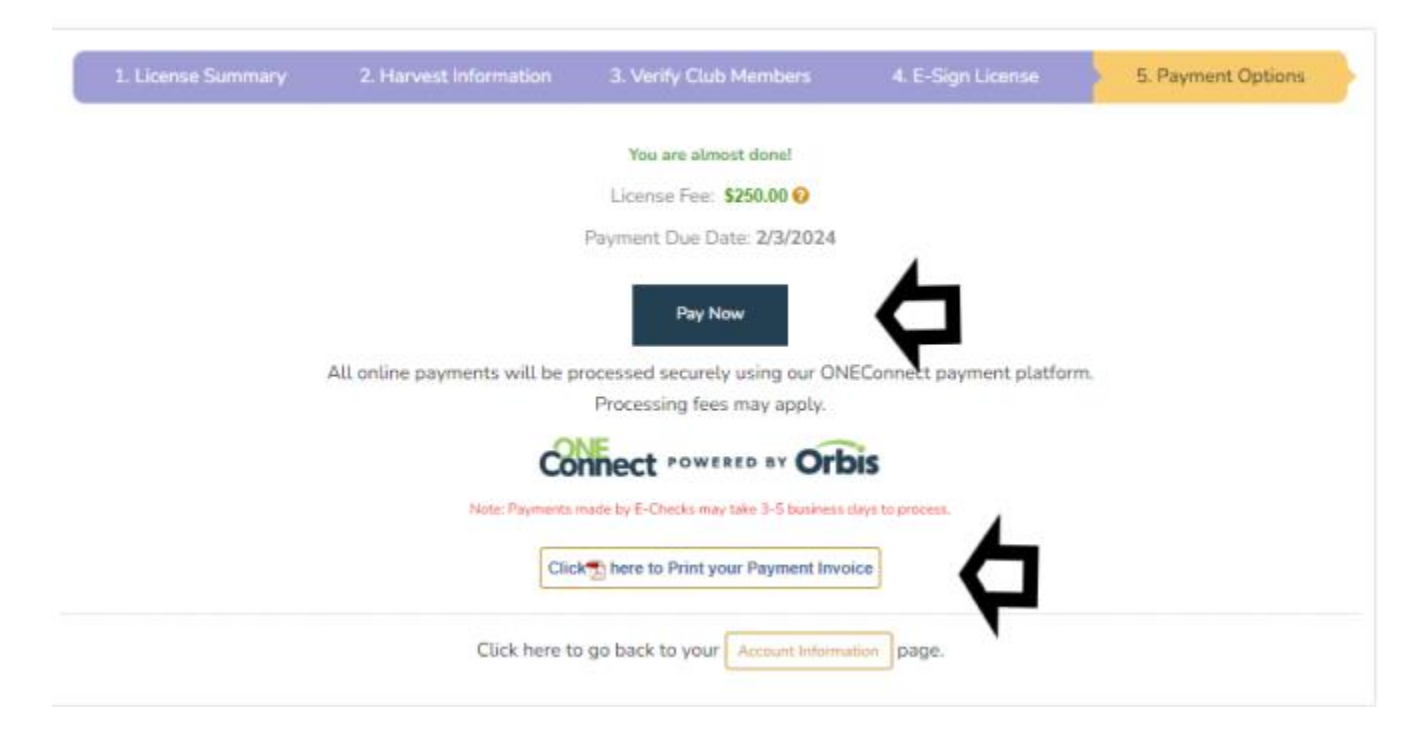

### **For Mail in Payments**

It can take up to 14 business days to process, so please keep this in mind, when you anticipate sending your payment and when the payment is due. You will receive an email once the payment is processed letting you know your license is Executed and your renewal is completed. NOTHING will be mailed back to you, please access your account for a copy of your agreement, as well as your maps and member ID cards.

#### **For Online Payments**

The online payment screen will allow you to choose to pay via credit card/debit card or ACH via your bank account. If you choose to pay online, your license will Execute immediately after being processed.

Note that if you select ACH payment, the system will prompt you to select your banking institution. You will then be required to enter your online bank account login information. This information will not be stored and is secure through a third-party payment provider. This method keeps your information safe and prevents fraudulent use of your bank account information. \*Please note that the license payment on your credit card or bank statement will display "OneConnect", this is the payment processor and is a valid charge. Disputed payments will incur additional fees to re-instate a valid hunting license.